#### **ملفات M النصية**

#### **Script M – Files**

**ملفات Files – M** -: هي نوع من انواع الملفات النصية Files Script التي يعمل عليها برنامج MATLAB كوسيلة إلدخال االوامر والرموز البرمجية ، حيث يتم تحرير اوامر البرنامج في ملف نصي File Script ( يسمى هذا الملف "File-M ) ".

# **انشاء ملف File – M جديد**-:

هناك طرقتين إلنشاء ملف جديد لكتابة برنامج MATLABهي: - الطريقة االولى: -من قائمة homeاختر االمر Script New في برنامج 2018 MATLAB، او كما في الشكل التالي: -

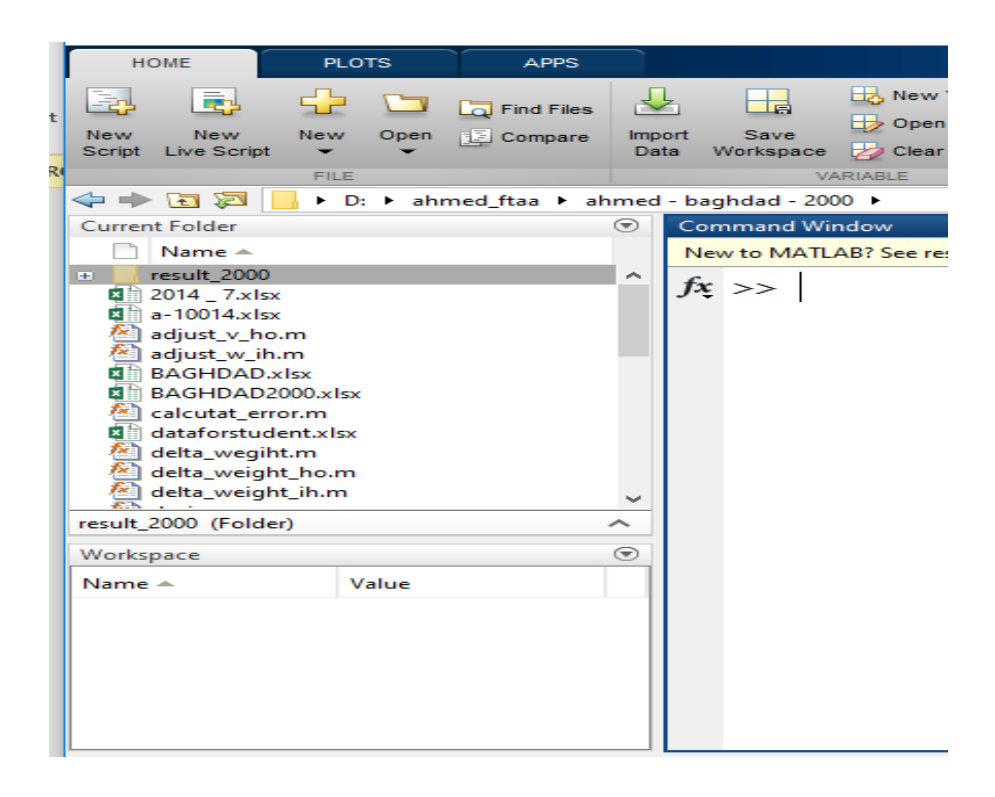

الطريقة الثانية :- اضغط editorعلى ايقونة الامر +New Scriptكما في الشكل التالي :-

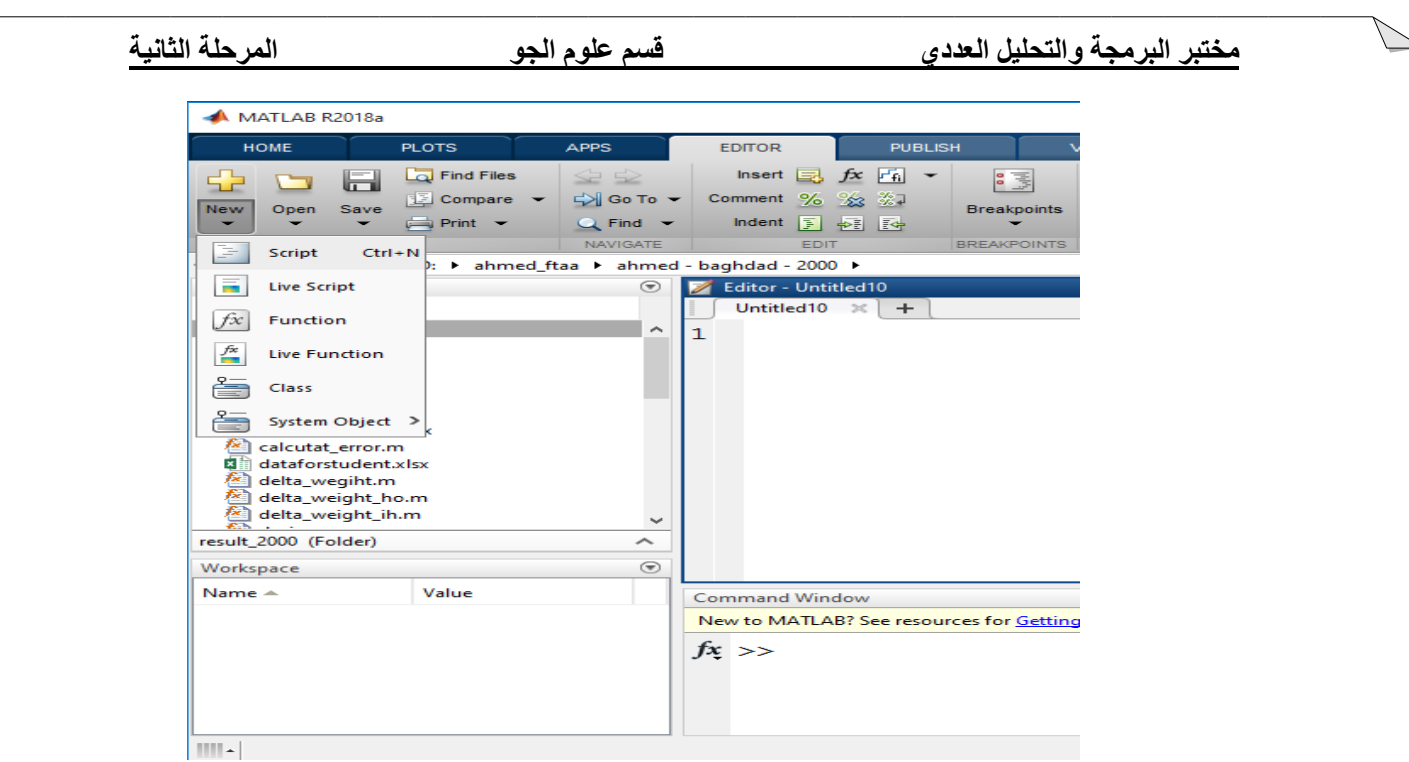

الطريقة الثالثة -: اكتب االمر edit داخل نافذة االوامر Window Command كما يلي -:

>> edit

وباتباع احدى الطرق الثالثة السابقة سوف تظهر نافذة جديدة ، تأخذ الشكل التالي -:

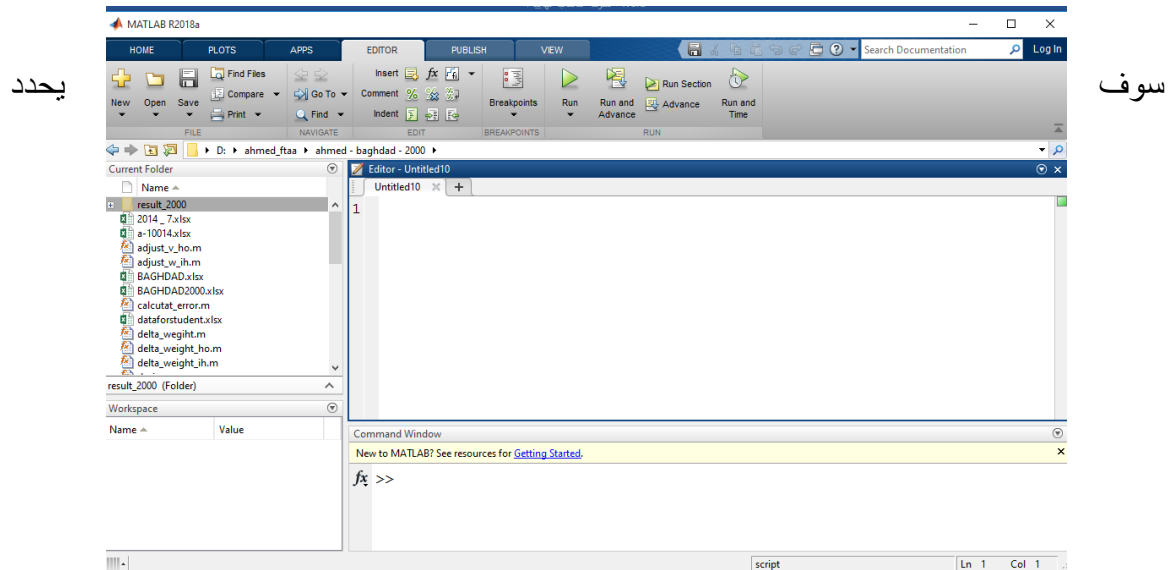

برنامج MATLAB اسما افتراضيا لهذا الملف هو Untitled وعند حفظ هذا الملف يعمل برنامج MATLAB على اضافة االمتداد ( m . ( \*الى اسم هذا الملف .

## **شروط حفظ ملف File-M -:**

- 1( يجب ان يبدأ اسم الملف بحرف وليس برقم او برمز فمثال ال يمكن كتابة اسم الملف على الشكل m.test1وبدال من ذلك يمكننا اسم الملف على الشكل .m1.test
- 2( يجب ان ال يسمى اسم الملف على اسم امرا معروفا او دالة مبنية داخل برنامج فمثلا لا يمكن تسمية الملف بالكلمة  $i\rm{if}$ لن هذا الاسم يمثل احدى الدوال  $\rm{MATLAB}$ .للبرنامج Built in functions الداخلية
- 3) يجب ان لا يحتوي اسم الملف على مسافات فاصلة Space فمثلا لا يمكن كتابة اسم الملف على الشكل التالي a testوبدال من ذلك يمكن استخدام عالمة الشارحة التحتية . test\_a (\_)على الشكل التالي ctest\_a .
- 4) يجب ان لا يحتوي اسم الملف على بعض الرموز الخاصة مثل \* , \ ، \ ، ! ، ؟ باستثناء عالمة الشارحة التحتية ) \_ ( score under حيث يمكن استخدامها سابقا

### **حفظ ملف File – M** -:

يحفظ ملف برنامج MATLAB المكتوب في صفحة منقح البرامج Editor باتباع احدى الطريقتين التالية -:

الطريقة االولى -: اذهب الى القائمة editor اختر منها امر الحفظ Save او اضغط على مفتاحي S+Ctrl من لوحة المفاتيح keyboard ، او اختر االمر حفظ باسم As Save ايضا من قائمة editor لحفظ نسخة اخرى من الملف ، او اختر امر حفظ الكل All Save الموجود ضمن قائمة File لحفظ جميع الملفات المفتوحة حاليا كما في الشكل التالي -:

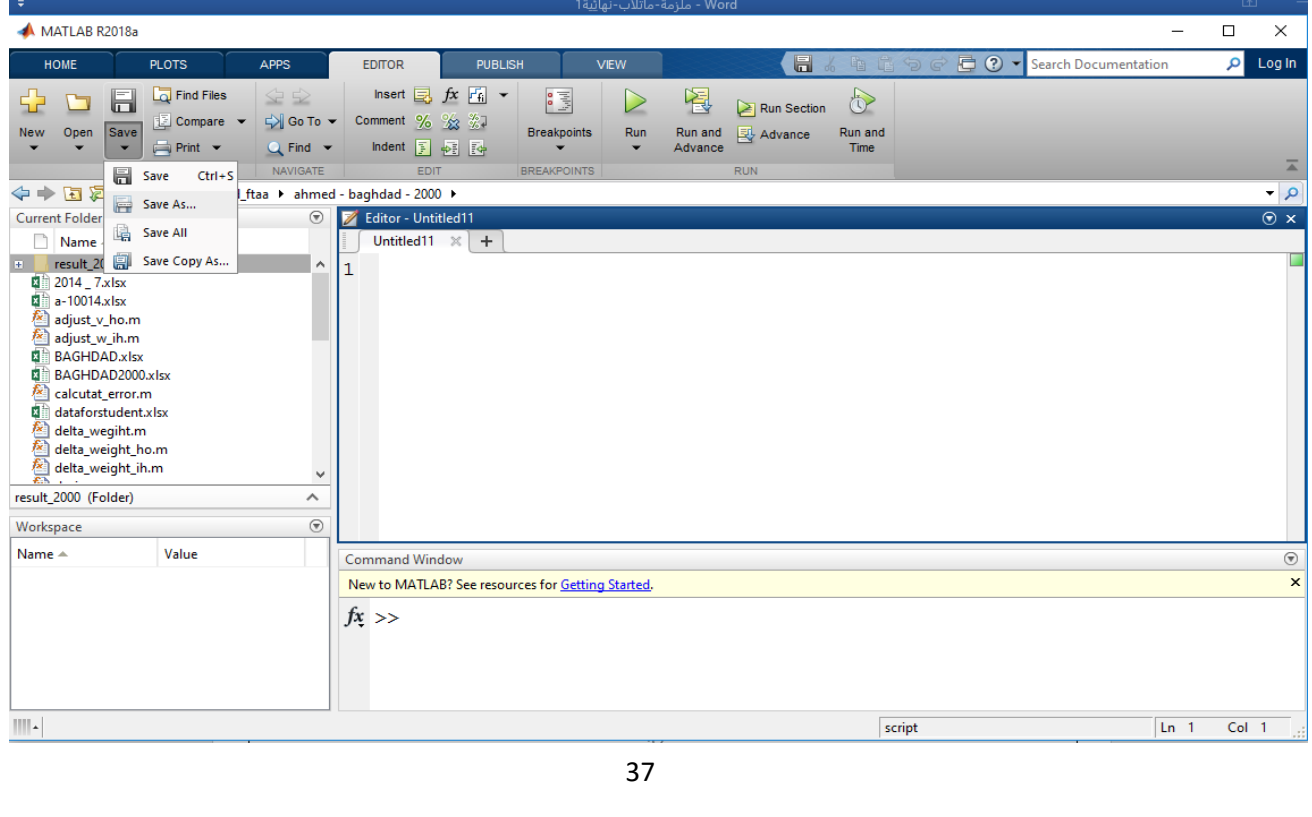

الطرقة الثانية -: اضغط على ايقونة امر الحفظ Save الموجودة في شريط االدوات Bar Tool ، كما في الشكل التالي -:

وعند حفظ ملف File – M المتضمن كود البرنامج باستخدام اي من الطرق السابقة يظهر مربع الحوار as file Save الختيار مسار حفظ الملف File – M ( حيث ان المسار االفتراضي لحفظ جميع انواع ملفات البرنامج هو MATLAB\doucment\:C )، كما في الشكل التالي -:

اكتب اسم الملف المراد حفظه في حقل name File ، مع مراعاة شروط اختيار اسم الملف السابق ذكر ها ، كما نلاحظ ان الملف المحفوظ يأخذ الامتداد ( m . \* ) .

**تشغيل البرنامج -:**

يتم تشغيل برنامج MATLAB المكتوب داخل ملف File – M باتباع احدى الطرق الثالثة التالية -:

الطريقة االولى -: اضغط على ايقونة زر التشغيل Run الموجودة في شريط االدوات Tool Bar في نافذة منقح البرامج Editor , كما موضح في الشكل التالي -:

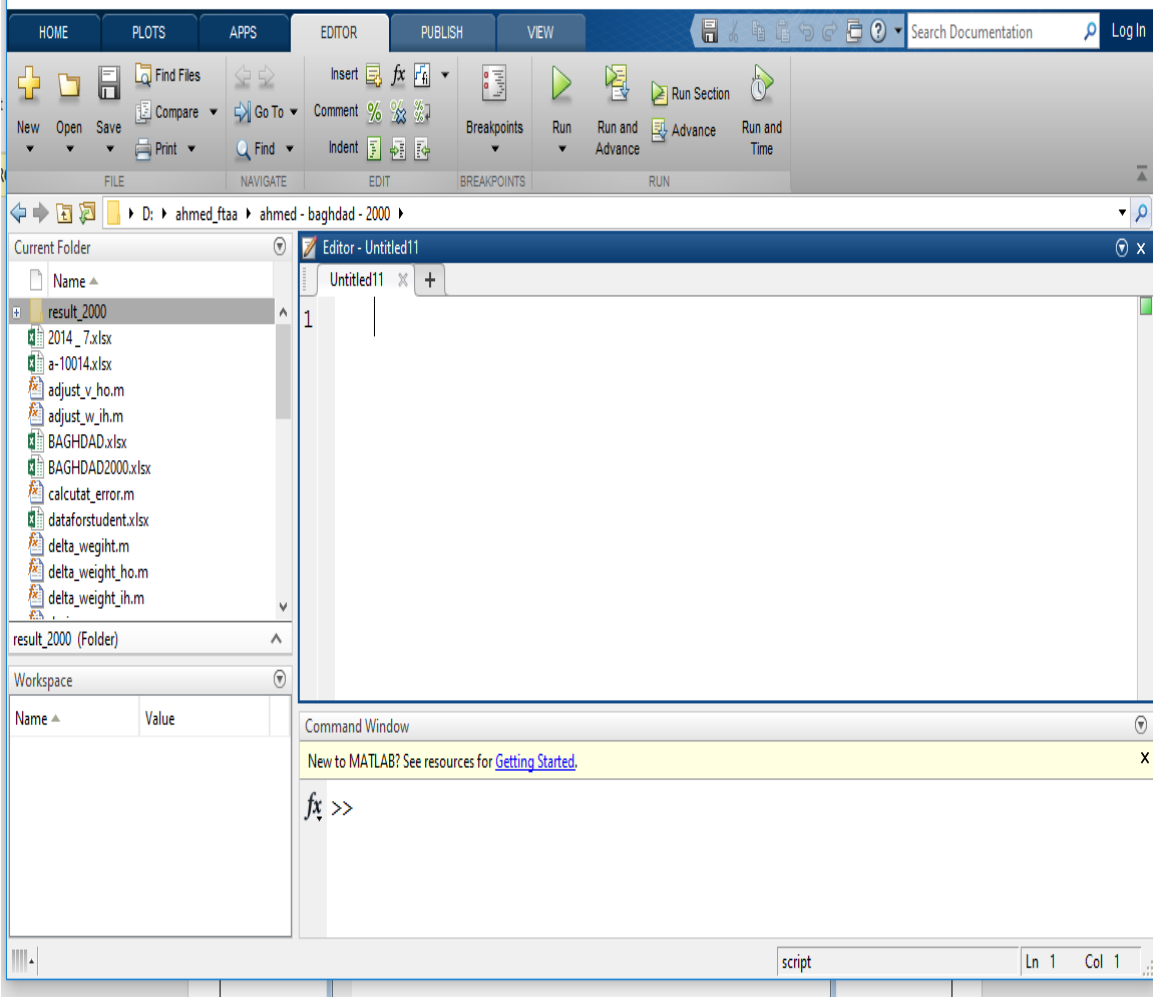

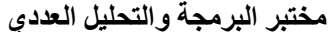

**مختبر البرمجة والتحليل العددي قسم علوم الجو المرحلة الثانية**

الطريقة الثانية: تستخدم هذه الطريق لتشغيل اي ملف برنامج MATLAB مباشرة من نافذة االوامر Window Command بكتابة اسم الملف في نافذة االوامر دون الحاجة لفتح نافذة محرر البرامج Editor كما في الشكل التالي -:

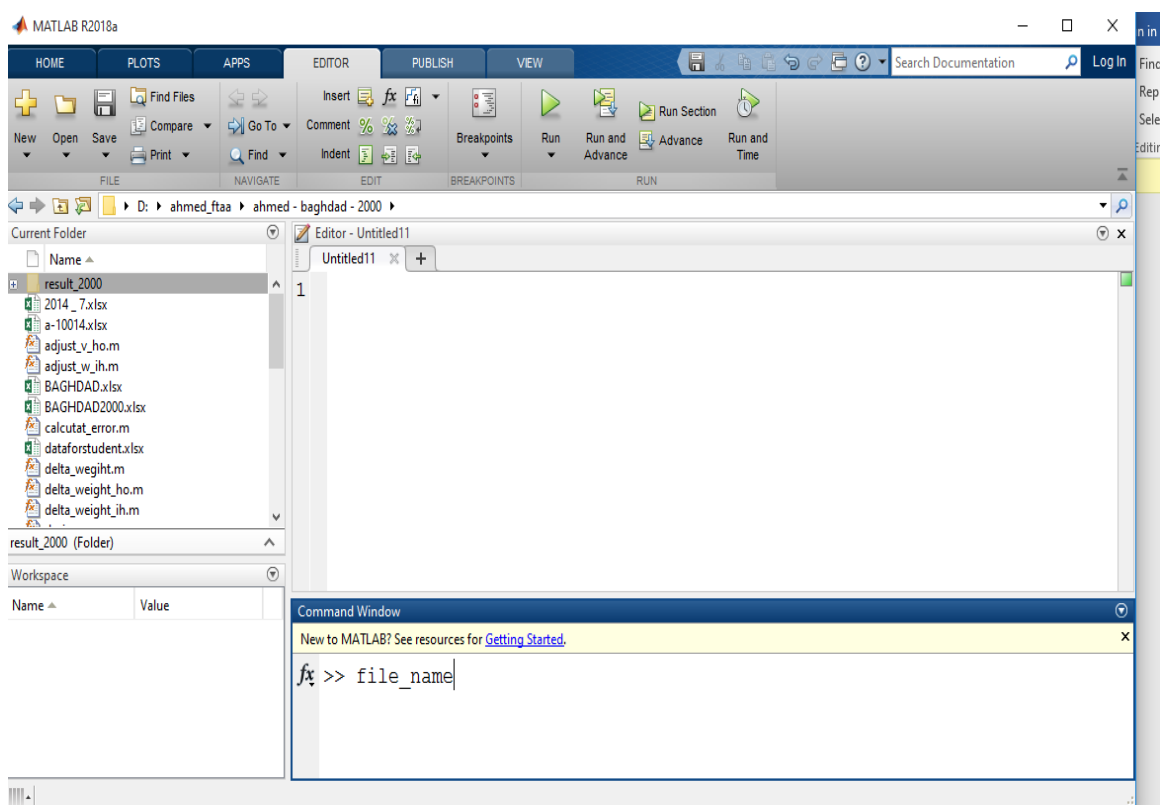

## **فتح ملف File – M سبق حفظه** -:

تستخدم احدى الطرق الثالثة التالية لفتح open ملف برنامج MATLAB ( File – M ) سبق حفظه -:

الطريقة االولى -: اذهب الى القائمة home اختر امر الفتح Open من نافذة سطح مكتب برنامج Desktop MATLAB او من نافذة منقح البرامج Editor او بالضغط على مفتاحي O+Ctrl من لوحة المفاتيح Keyboard ، كما في الشكل التالي -:

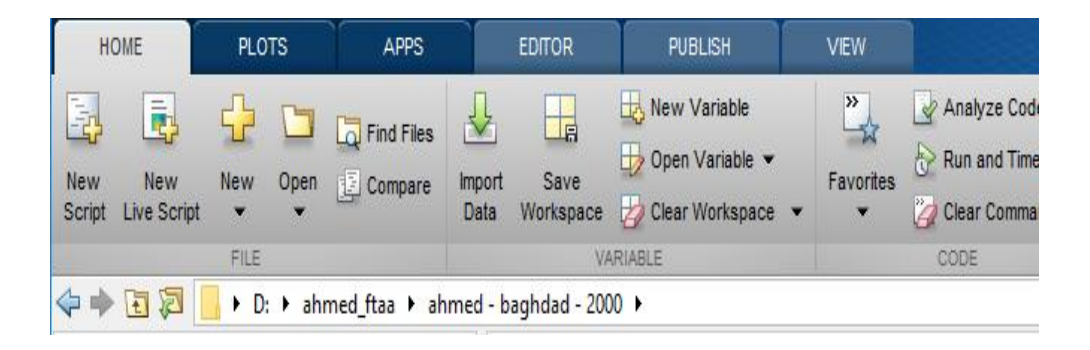

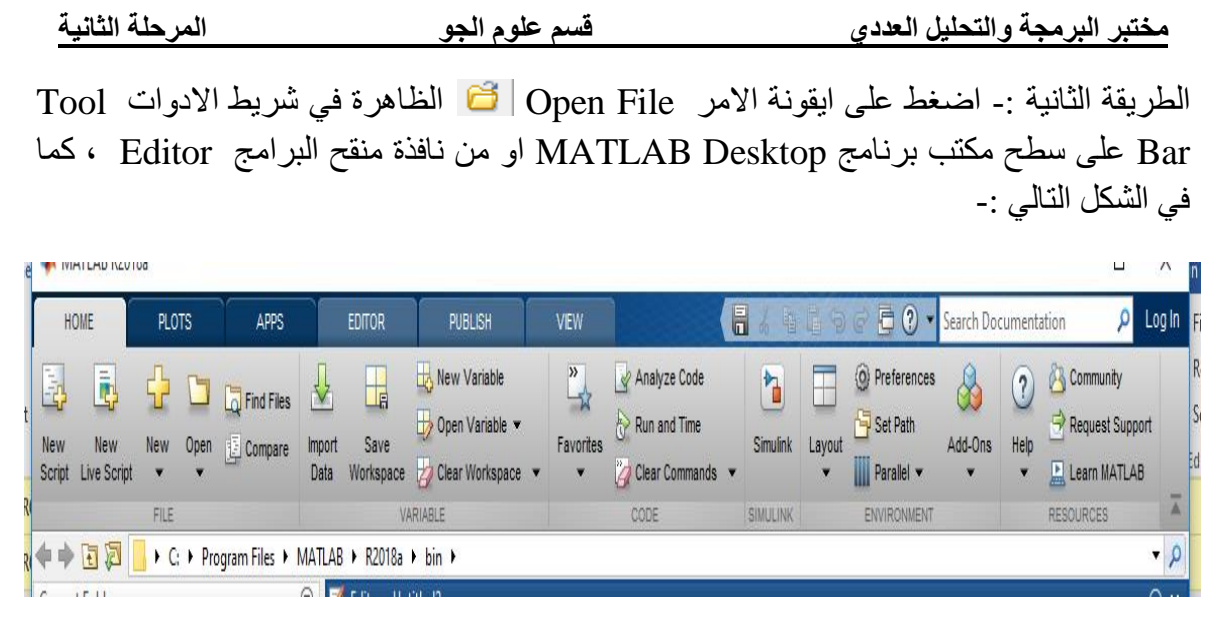

سوف يظهر لك مربع الحوار Open الختيار اسم الملف المراد فتحه ثم اضغط على مفتاح Open كما في الشكل التالي -:

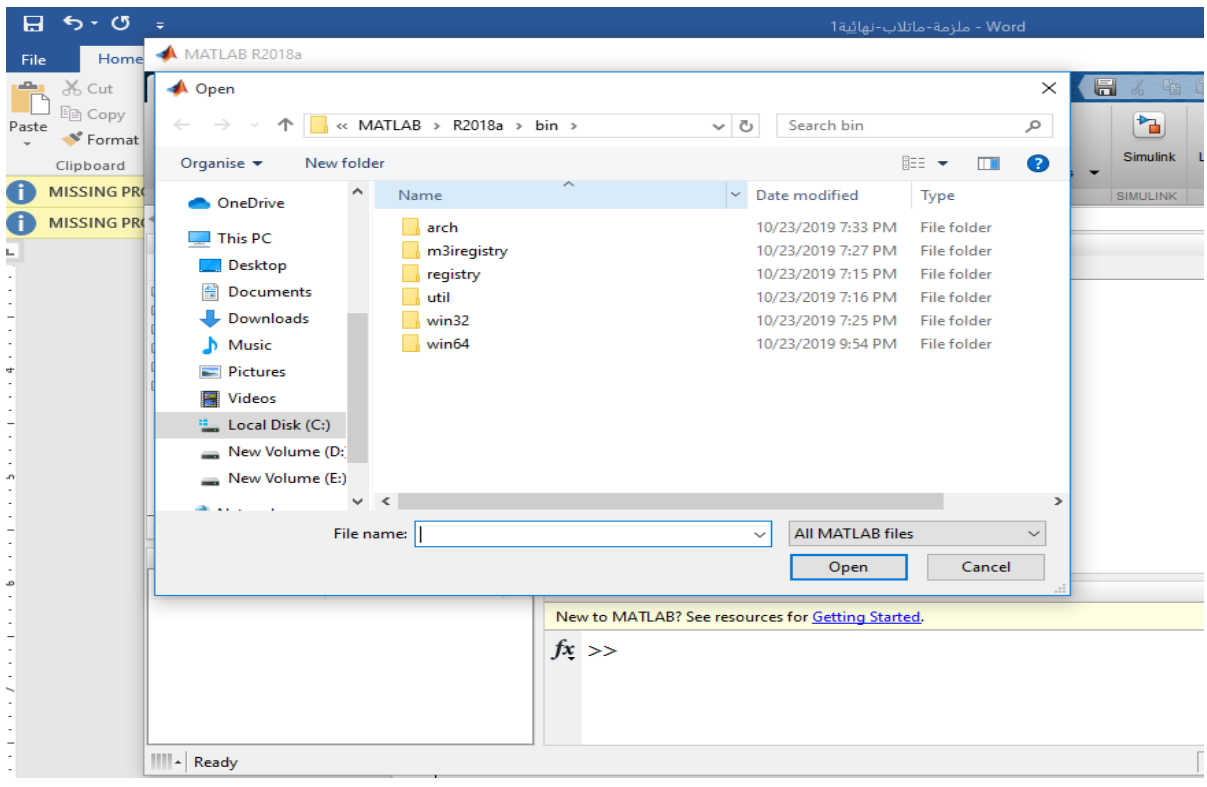

الطريقة الثالثة -: استخدام احد االمرين التاليين -:

>>open file\_name Or >>edit file\_name

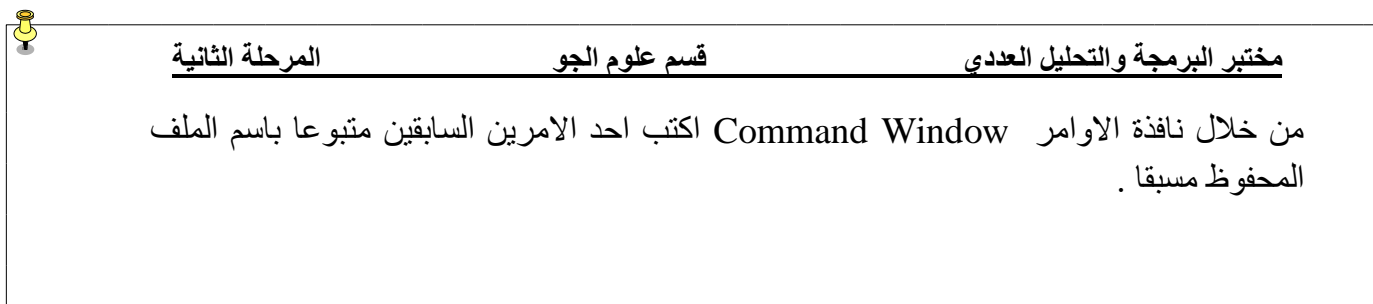